# ON TES **STEPS TO VIEW YOUR EVALUATION RESULTS**

# **STEP 1:**

**Select the school you had coursework evaluated from on the list:**

**LOS ANGELES PIERCE COLLEGE** 

**INSTITUTION SEARCH:** 

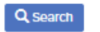

### ABCDEFGHIJKLMNOPQRSTUVWXYZALL

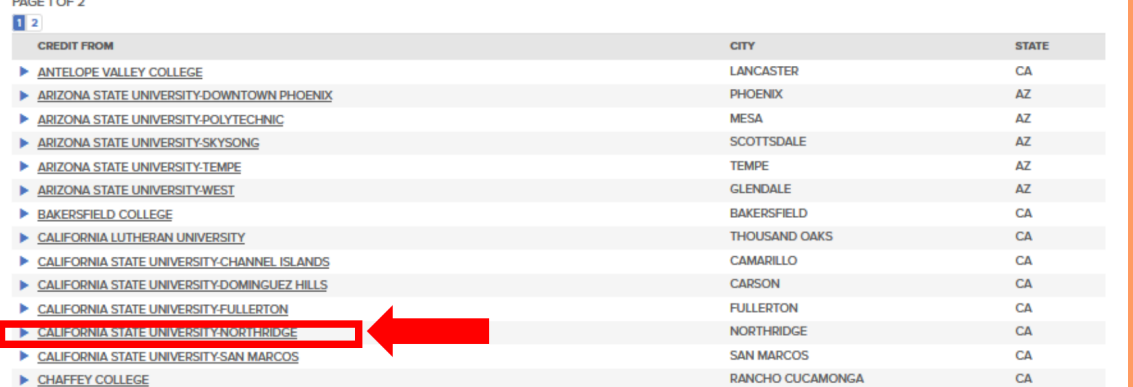

# **STEP 2: Find the course you had evaluated from the list:**

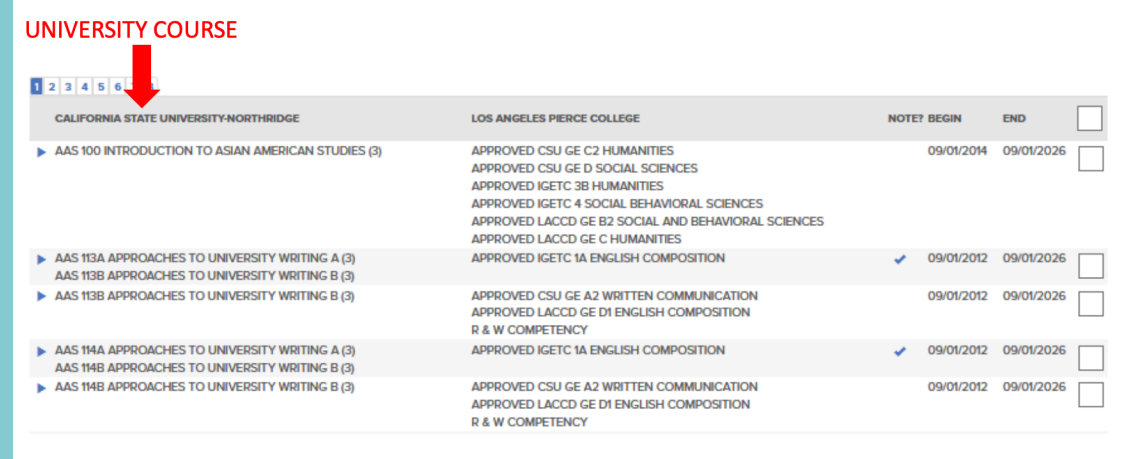

# **STEP 3:**

**Find what the course was approved for.**

### **DOUBLE COUNTING**

**Course approvals apply to only one (1) GE area. You may not double count GE areas. The only exceptions to double count are:**

- **CSU American Institutions Requirement, US-1, US-2 and** 1. **US-3, which are graduation requirements, may double count with any CSU or IGETC area**
- **IGETC Areas 3B and 6** 2.

#### 2 3 4 5 6 7 8

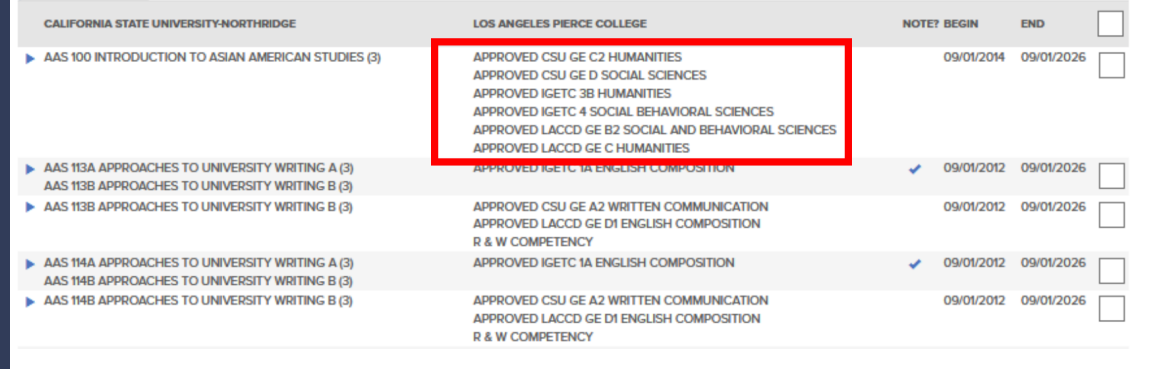

## **STEP 4:**

**Your course may have "Notes" as designated with a check under "Notes". Please double check those as there may be a limitation to your transfer approval.**

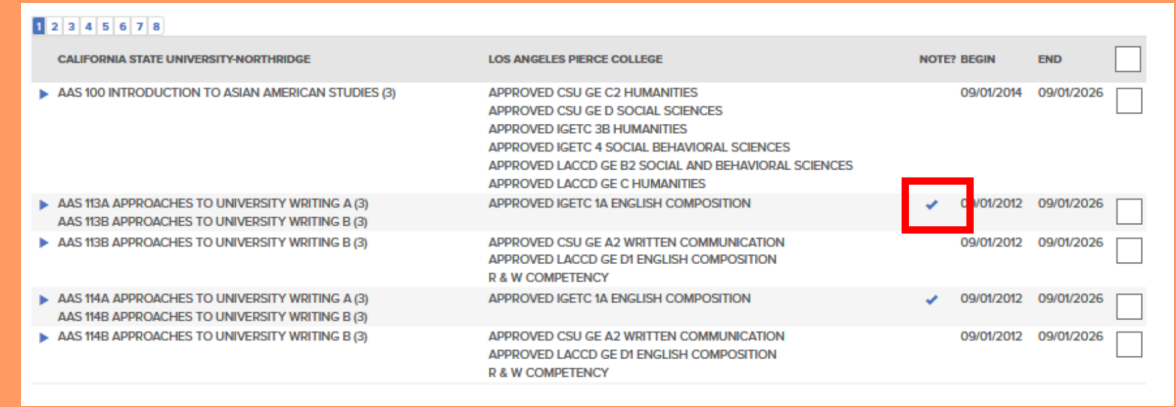

# **STEP 4 CONTINUED:**

**Your course may have "Notes" as designated with a check under "Notes". Please double check those as there may be a limitation to your transfer approval.**

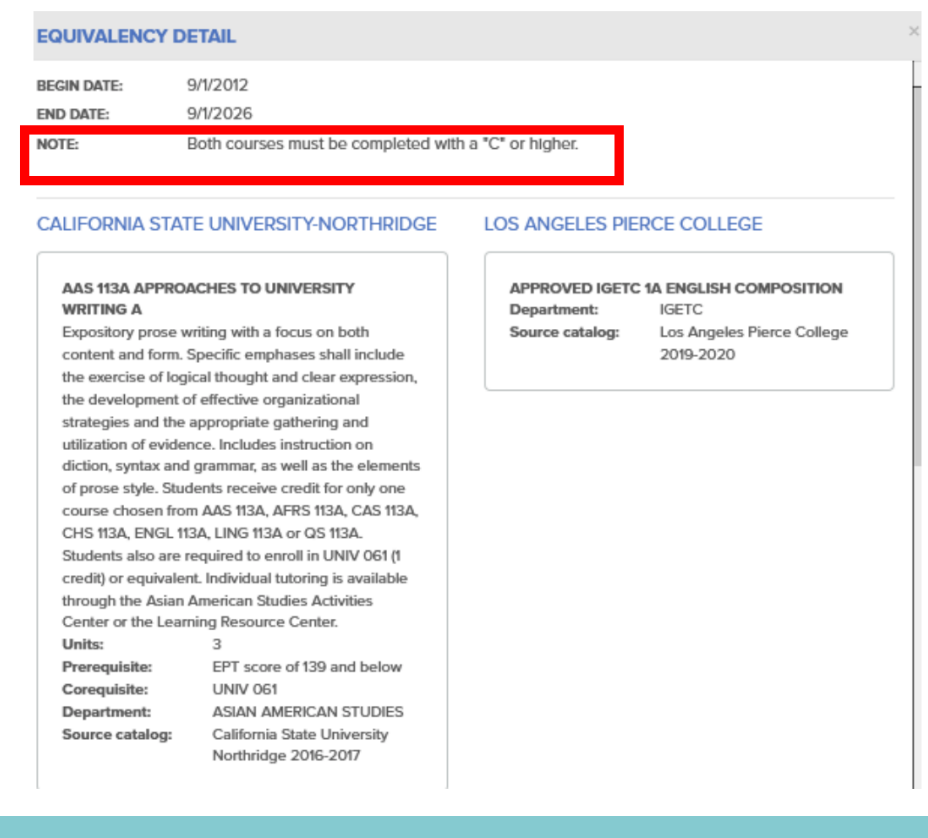

# **STEP 5:**

**Check that the year you took the class falls within the Begin and End Date**

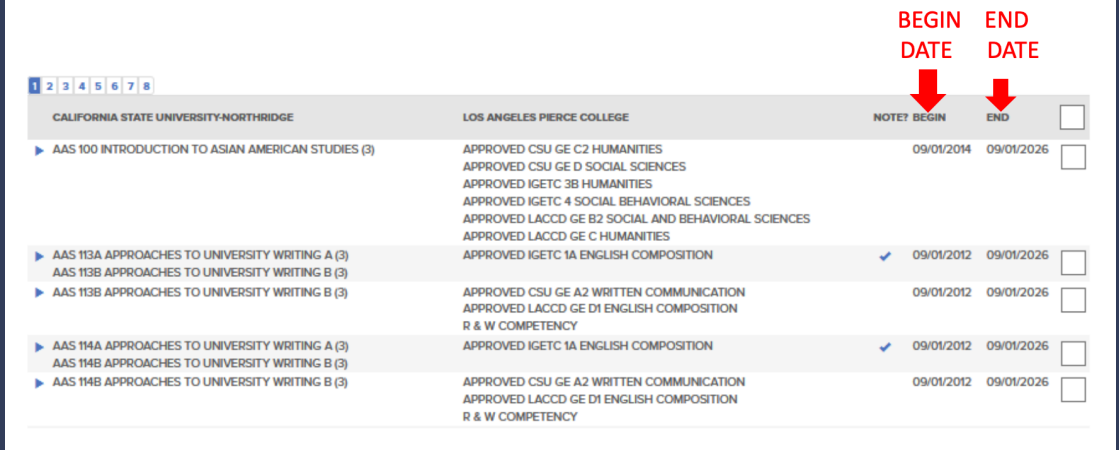

### **STILL HAVE QUESTIONS? PLEASE SEE YOUR COUNSELOR.**